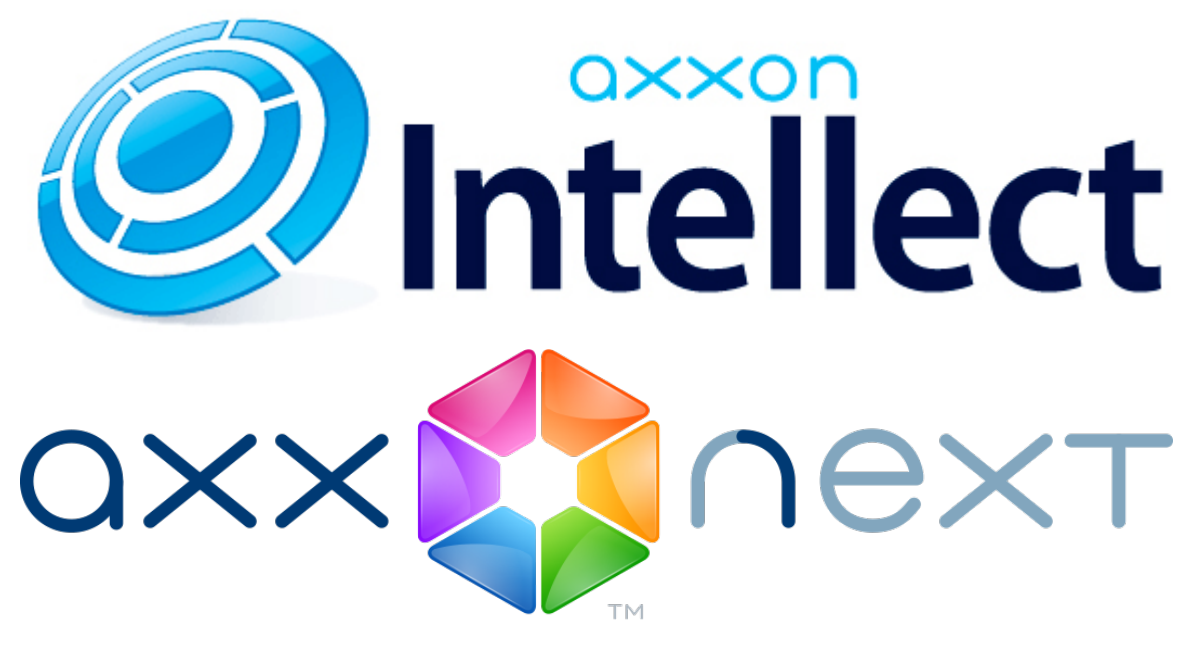

# Android Mobile Client. User Guide

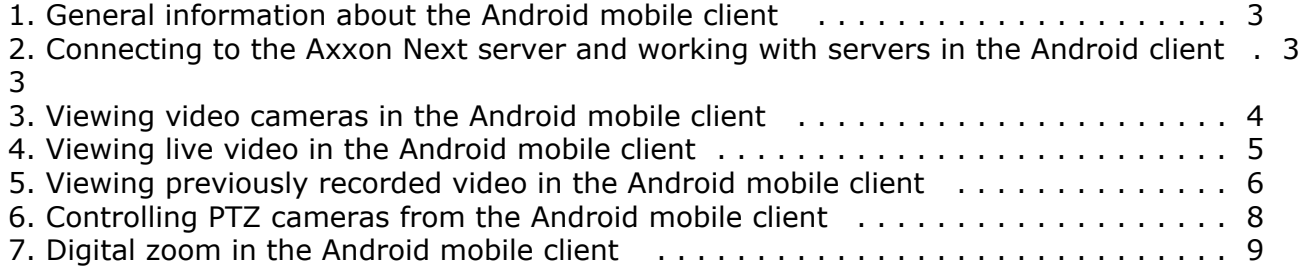

### <span id="page-2-0"></span>**General information about the Android mobile client**

A client for the Axxon Next VMS is available for mobile devices running Android (version 2.3.3 and later) and is available for free on [Google Play](https://play.google.com/store/apps/details?id=com.axxonsoft.an).

The current version of the Android mobile client allows connecting only to Axxon Next servers (version 3.0 and later).

With the client, you can:

- Watch live video
- Control PTZ cameras
- View previously recorded video
- Zoom in (with digital zoom)

#### <span id="page-2-1"></span>**Connecting to the Axxon Next server and working with servers in the Android client**

To get started with the Axxon Next VMS from the Android mobile client, first configure the servers to which the client will connect.

To do this, follow the steps below:

1. Enter the server name (**1**).

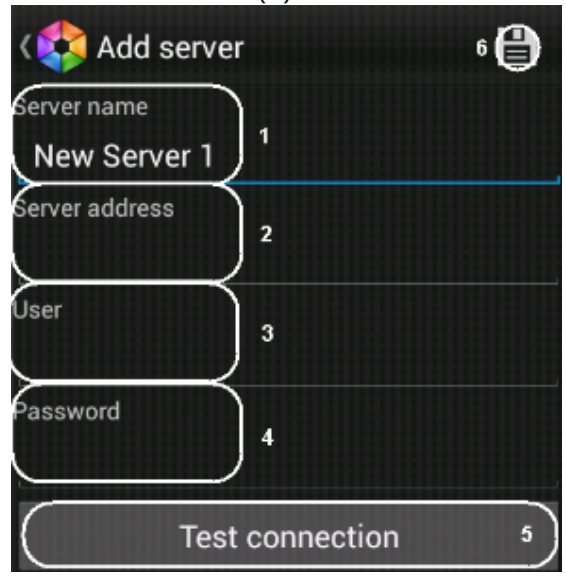

- 2. Enter the URL server address in the format http://<IP address of Axxon Next server>:<Port>/<Prefix> (**2**).
- 3. Enter the user name and password for connecting, if these have been specified (**3, 4**).
- 4. To test the connection, tap the **Test connection** button (**5**). If the server is running, the connection settings are correct, and the device has a stable Internet connection, the message **Connection successful** appears.

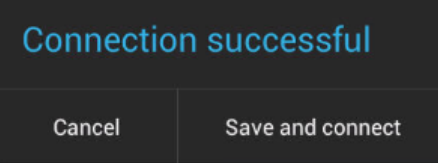

Otherwise, a message will remind you to verify these conditions.

#### **Note** ൘

To perform a basic check of the web server connection and operability, in a browser on your mobile device, go to the Server's URL address (see paragraph 2)

П

5. To save the server, tap the **Save and connect** button or return to the settings (Cancel) and tap the **1998** button ( **6**).

The server is added to the list.

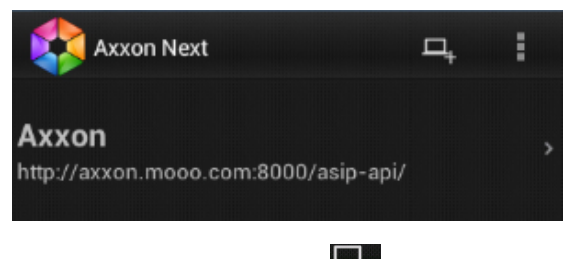

To add a new server, tap the **button** and repeat the actions above.

To connect to a server, select it in the list.

# **Note** If necessary, you can return to the server settings or remove the server. You can do so by pressing and holding your finger on the server in the list.Edit **Delete**

If you have connected to a server but need to connect to another one:

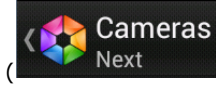

1. tap the **Back** button of the mobile device or app (**)** to return to the list of servers, 2. Select the necessary server and connect to it.

## <span id="page-3-0"></span>**Viewing video cameras in the Android mobile client**

After you connect to a server, video cameras are shown as a scrolling list.

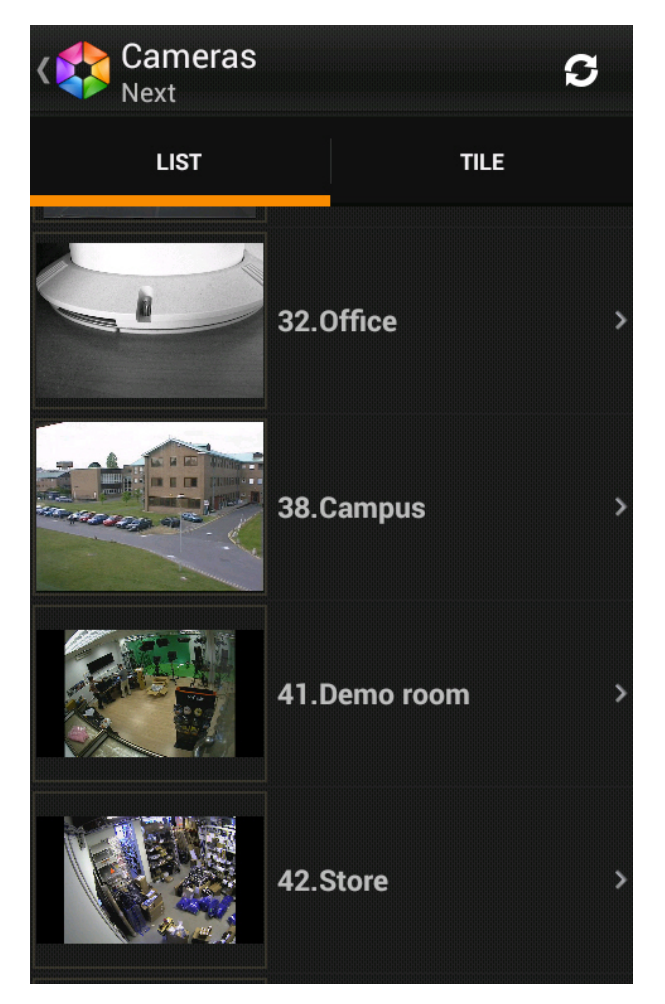

Cameras can also be shown as thumbnails. To do this, tap the corresponding tab.

<span id="page-4-0"></span>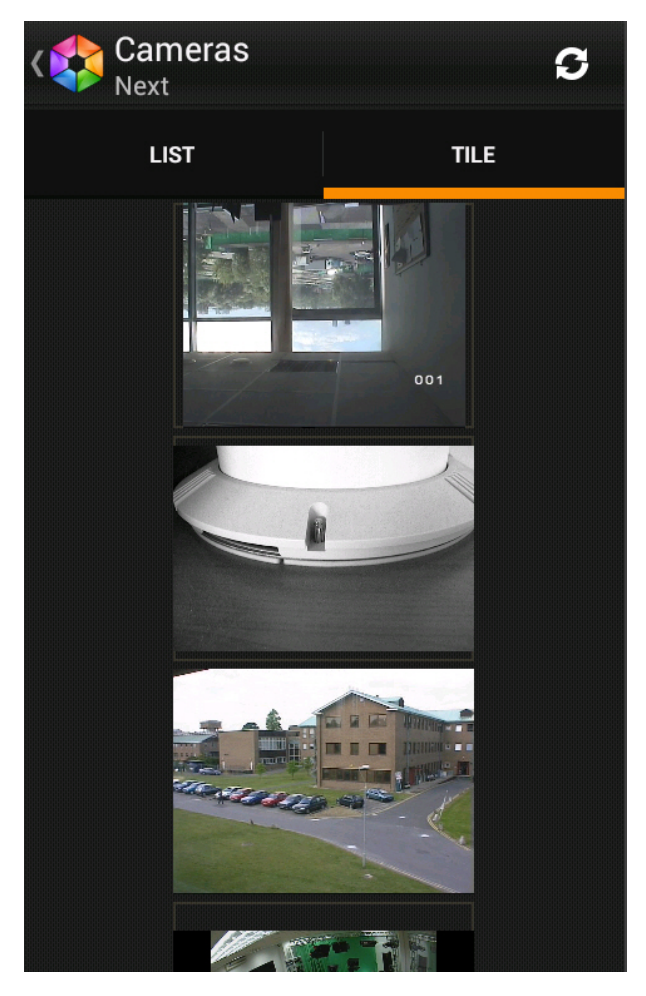

## **Viewing live video in the Android mobile client**

To view live video, select the necessary camera.

This opens a viewing tile for the camera.

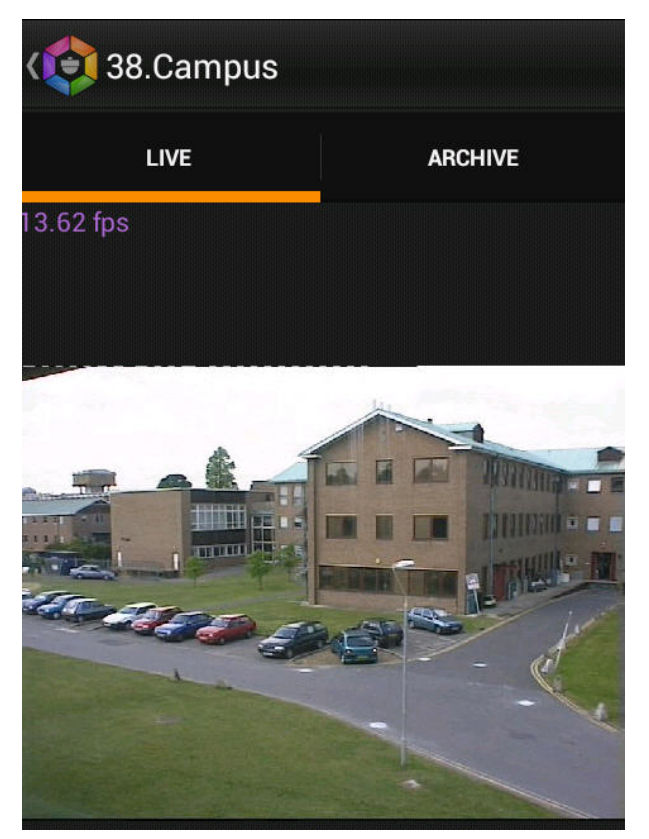

The upper-left corner shows the frames per second (fps) displayed on the screen of the mobile device.

**Note** Camera audio is not accessible in the mobile client.

To return to the list of cameras, tap the **Back** button of the mobile device or app ( **).** 38. Campus

#### <span id="page-5-0"></span>**Viewing previously recorded video in the Android mobile client**

To view previously recorded video in the Android mobile client, select the relevant video camera in the list and go to the **Ar chive** tab.

⊕

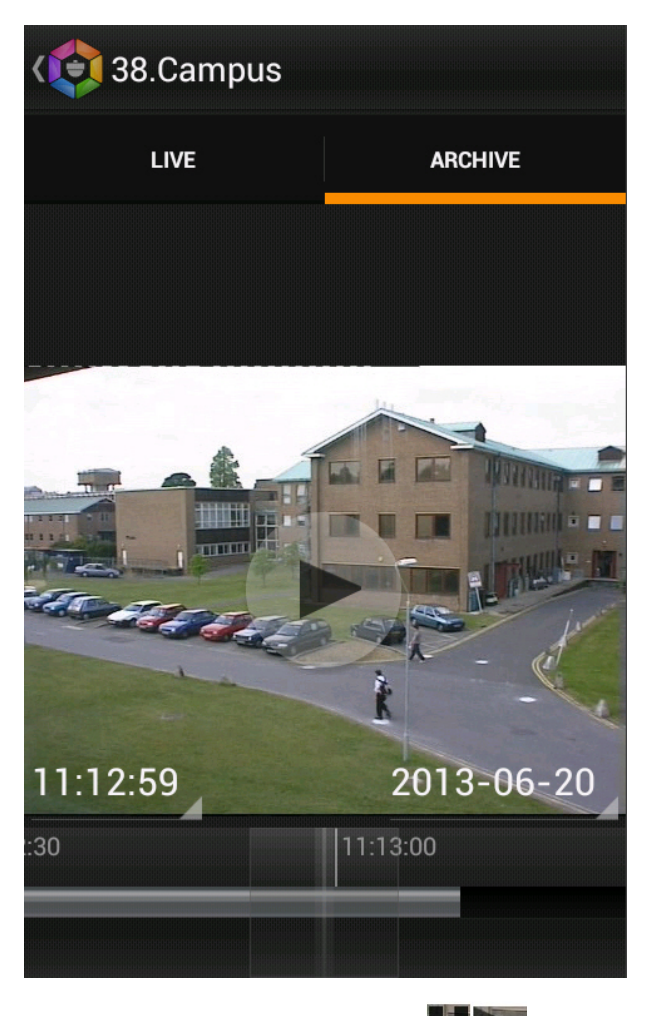

Playback is controlled by the buttons

You can browse video footage in two ways:

1. By dragging the indicator along the timeline (**1**).

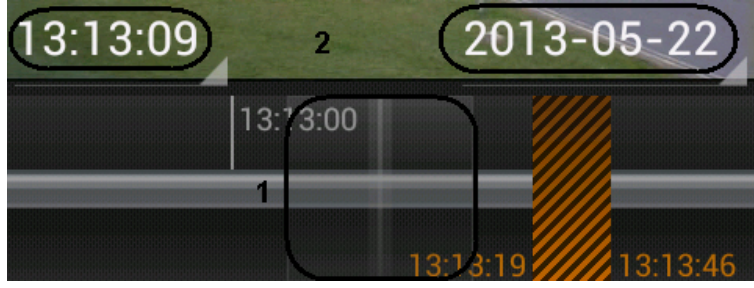

Light gray on the timeline indicates that there is video footage; dark gray indicates no video, and black with orange indicates an extended period for which there is no video.

- Pinch to shrink or stretch the timeline.
- 2. By specifying a date and time in sequence (**2**).

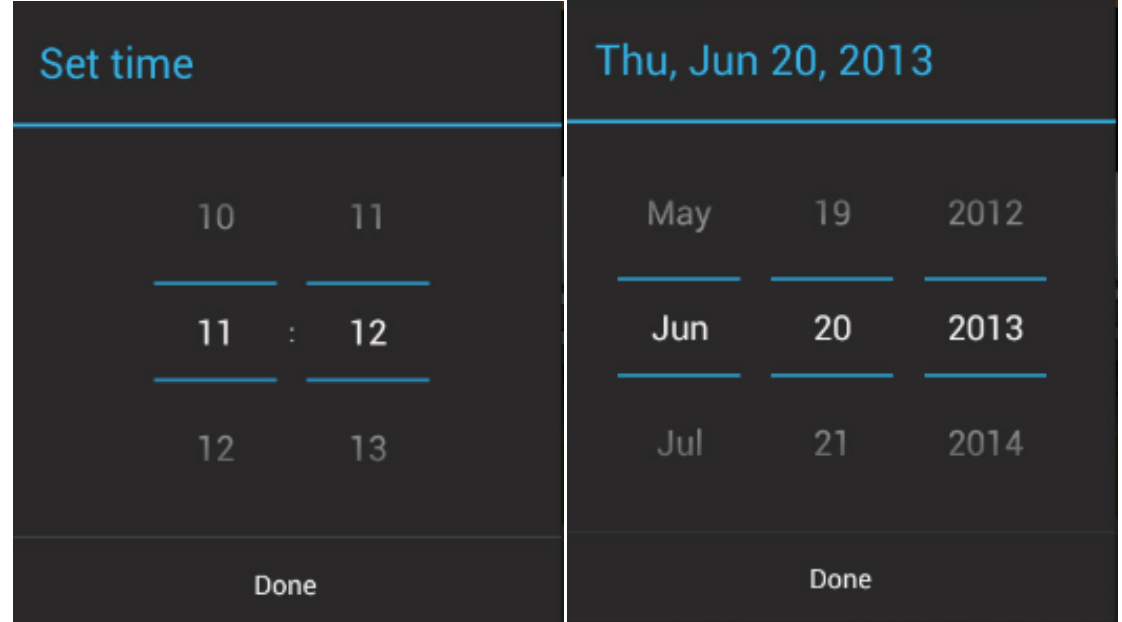

<span id="page-7-0"></span>To jump to a certain moment, tap the **Done** button.

#### **Controlling PTZ cameras from the Android mobile client**

You can control PTZ cameras: to do so, you must first display video from the camera.

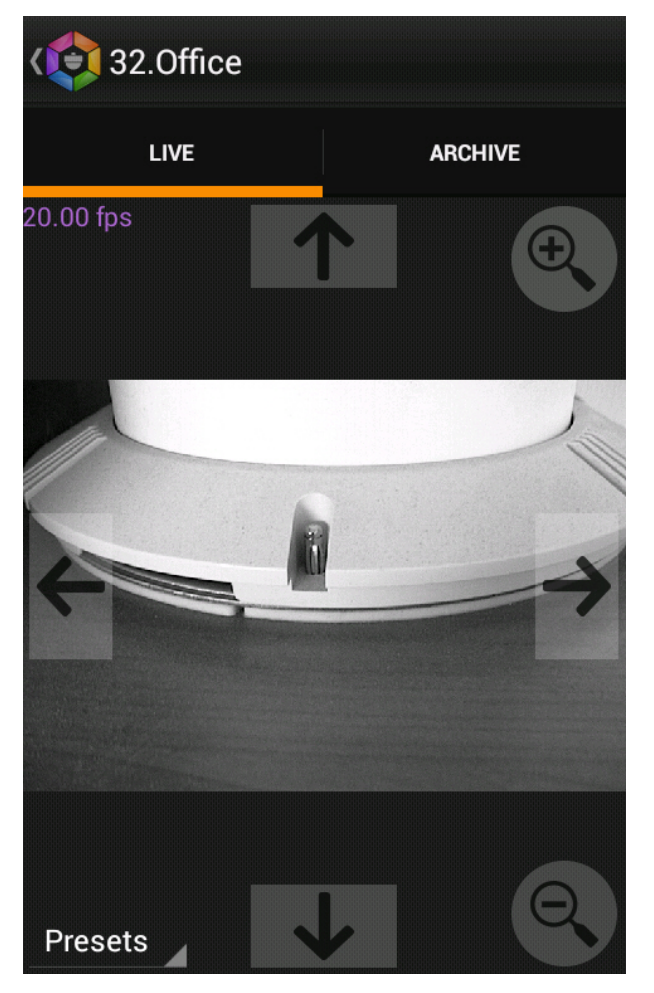

To pan or tilt, use the following buttons:

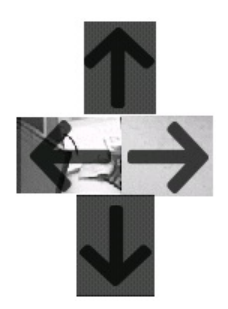

To control optical zoom, use the buttons .

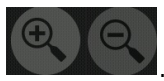

To go to a preset, tap the **Presets** pop-up button and, in the list, select a preset.

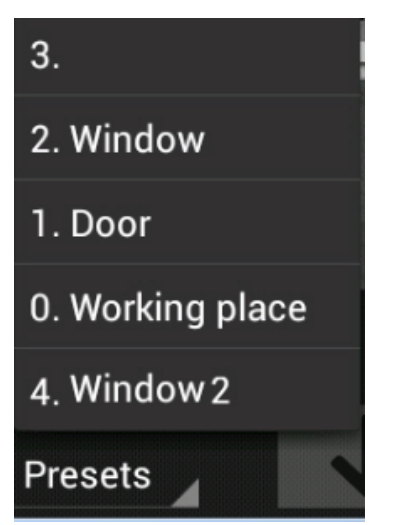

# <span id="page-8-0"></span>**Digital zoom in the Android mobile client**

Digital zoom can be performed both in live video and archive view modes.

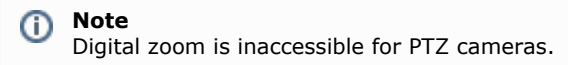

To zoom, pinch the video with two fingers.

Video cannot be made smaller than its original size. 16x is the upper zoom limit.

To select the visible part of the frame when zoom is active, tap and drag the viewing tile.